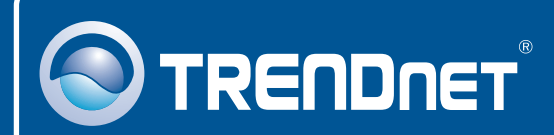

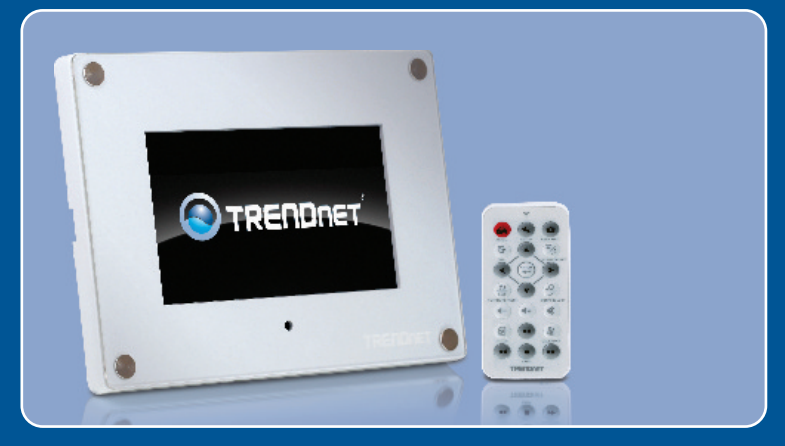

# Quick Installation Guide

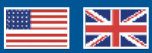

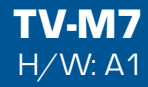

# **Table of Contents**

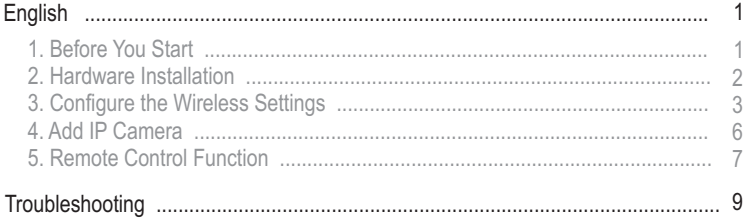

# **1. Before You Start**

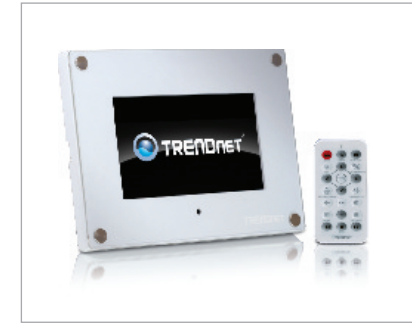

### ?**Package Contents**

- TV-M7
- User Guide CD-ROM
- Quick Installation Guide
- AC Power Adapter (12V, 1.5A)
- Remote Control
- USB Cable (Type-A to Mini-B)
- Remote Control<br>• USB Cable (Type-A to M<br>• 2 x Frame Design Plates

## **Installation Requirements**

- Wireless Router or Access Point
- An available DHCP Server wireless routers usually have a built-in DHCP server

## **Application**

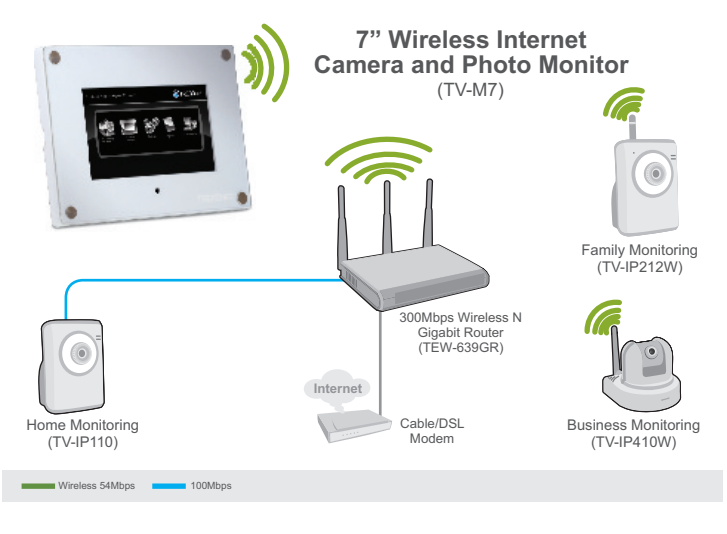

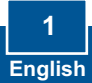

# **2. Hardware Installation**

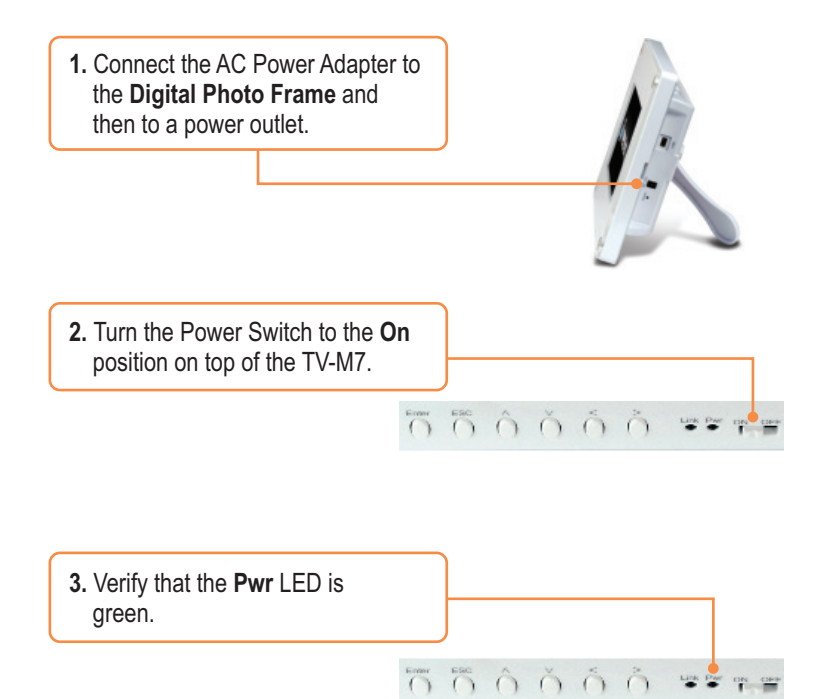

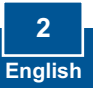

# **3. Configure Wireless Settings**

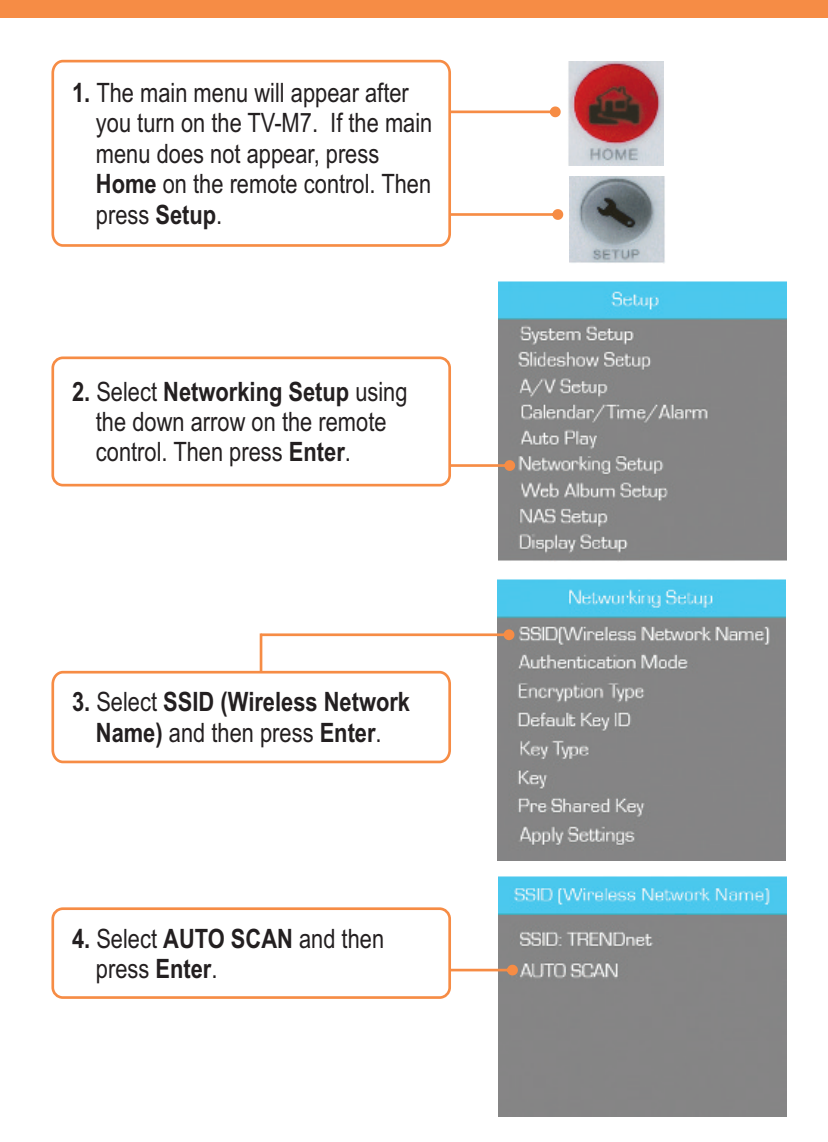

**5.** Select the **SSID** for your wireless Network and then press **Enter**.

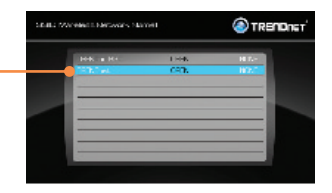

**6.** Press **ESC**.

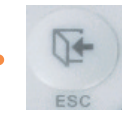

**7.** Select **Authentication Mode** to select the encryption type (e.g. WEP, WPA-PSK, WPA2-PSK).

**8.** Select **Key (WEP)** or **Pre-Shared Key (WPA-PSK/WPA2-PSK)** to enter your encryption key.

SSID(Wireless Network Name) Authentication Mode Encryption Type Default Key ID Key Type Key Pre-Shared Key **Apply Settings** 

SSID/Wireless Network Namel Authentication Mode Encryption Type Default Key ID Key Type Key Pre-Shared Key **Apply Settings** 

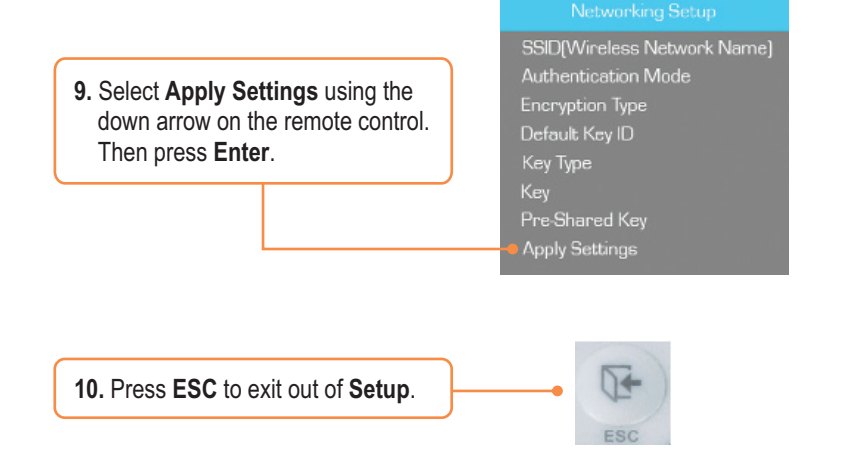

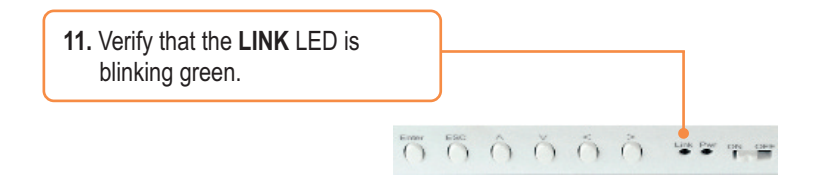

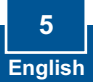

# **4. Add IP Camera**

will now appear.

### **Note:**

- **1.** The TV-M7 supports the following IP Cameras: TV-IP110, TV-IP110W, TV -IP212, TV-IP212W, TV-IP312, TV-IP312W, TV-IP410, TV-IP410W, TV-IP422 and TV-IP422W. All other IP cameras are not supported.
- **2.** Make sure both the TV-M7 and your IP cameras(s) have IP address in the same subnet. For example, if TV-M7 has an IP Address of 192.168.10.80, then your IP camera must use 192.168.10.X.
	- **1.** The main menu will appear after you turn on the TV-M7. If the main HOME menu does not appear, press **Home** on the remote control. Then press **Setup**. **O**TRETONET **2.** Select **IP Cameras and Network**. Then press **Enter**.**O**TRETDTET **3.** Select your **IP Camera** and then press **Enter**. **4.** Use the up and down arrows to select your IP Cameras and then **O**TRETDRET press **Enter**. If you would like to select multiple camera(s), press the **Zoom/Select** button for each camera and then press **Enter**. **5.** Live video from your IP Camera

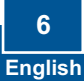

# **5. Remote Control Function**

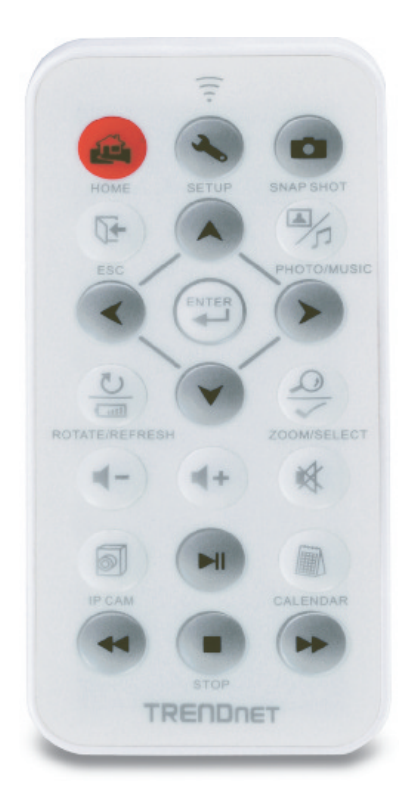

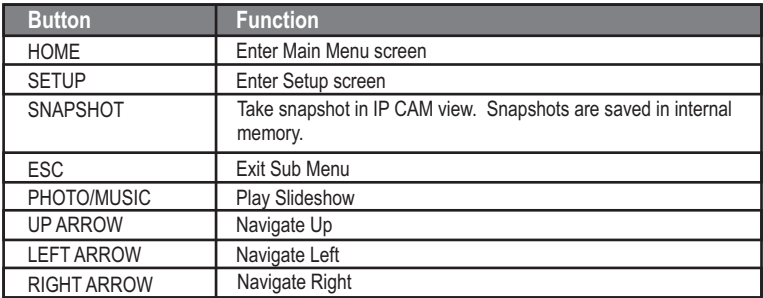

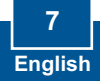

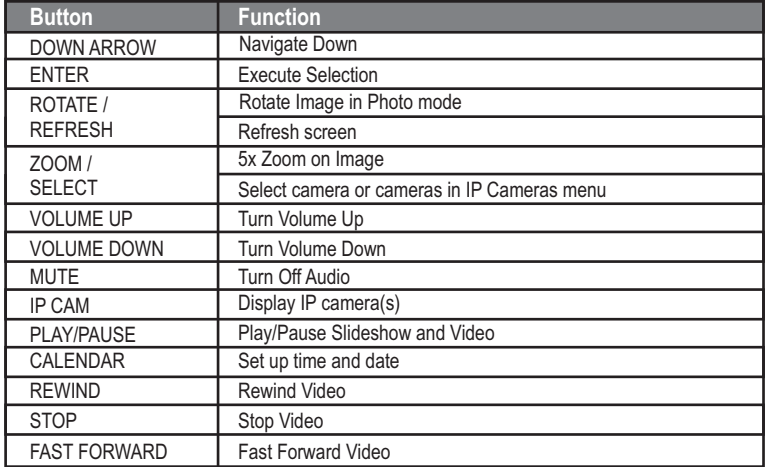

### **Your installation is now complete.**

**Note:** For detailed information regarding the **TV-M7** configuration and advanced settings, please refer to the Troubleshooting section, User's Guide on the Utility CD-ROM, or TRENDnet's website at http://www.trendnet.com.

### **Register Your Product**

To ensure the highest level of customer service and support, please take a moment to register your product Online at: **www.trendnet.com/registe**r Thank you for choosing TRENDnet

### **Q1: The Digital Picture Frame doesn't power on. What should I do?**

**A1:** First, make sure that you connect the power adapter securely to the Digital Frame and to a working power outlet. Second, make sure to set the power switch to the **On** position. Please note: there is no power button on the remote control.

#### **After I successfully configured the TV-M7 to match my wireless network settings, I can Q2: not connect or view my IP cameras.**

**A2:** First, verify that you are using the following IP Cameras: TV-IP110/W, TV-IP212/W, TV-IP312/W, TV-IP410/W and TV-IP422W. All other IP Cameras are not supported. Second, verify that the wireless settings on the TV-M7 match your wireless network settings. Third, make sure that you clicked A**pply Settings**. Fourth, if a camera is not detected, press the **ROTATE/REFRESH** button on the remote control to refresh the list of cameras. Fifth, make sure both the TV-M7 and your IP camera(s) have IP address in the same subnet. For example, if TV-M7 has an IP Address of 192.168.10.80, then your IP camera must use 192.168.10.X. Sixth, make sure the HTTP port on the IP camera is set to port 80. If it is not set to port 80, please enter the configuration for your IP camera to change the HTTP port. By default, the TV-IP110/W, TV-IP212/W, TV-IP312/W, TV-IP410/W and TV-IP422W is set to port 80. Seventh, perform a factory reset on the TV-M7 and reconfigure the wireless network settings. To reset the TV-M7, take a pin or paper clip and press the reset button on the side of the TV-M7 for 10 seconds, then let go.

#### **: Nothing happens when I press any buttons on the remote control. What should I do? Q3** A3: First, make sure that the TV-M7 is powered on. Second, the battery may be running low. Please replace the battery. The remote control uses a 3V Lithium CR2025 battery.

### **Can I put a static IP address on the TV-M7? Q4:**

A4: You can not put a static IP address on the TV-M7. The TV-M7 receives an IP address automatically. Please verify that you have an available DHCP server on your network.

#### **Can I change the design of the frame? Q5:**

A5: Yes you can. Please go to www.trendnet.com to download the frame design files and instructions.

If you still encounter problems or have any questions regarding the **TV-M7,** please contact TRENDnet's Technical Support Department.

### **Certifications**

This equipment has been tested and found to comply with FCC and CE Rules. Operation is subject to the following two conditions:

(1) This device may not cause harmful interference.

(2) This device must accept any interference received. Including interference that may cause undesired operation.

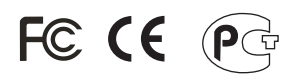

Waste electrical and electronic products must not be disposed of with household waste. Please recycle where facilities exist. Check with you Local Authority or Retailer for recycling advice.

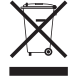

**NOTE:** THE MANUFACTURER IS NOT RESPONSIBLE FOR ANY RADIO OR TV INTERFERENCE CAUSED BY UNAUTHORIZED MODIFICATIONS TO THIS EQUIPMENT. SUCH MODIFICATIONS COULD VOID THE USER'S AUTHORITY TO OPERATE THE EQUIPMENT.

### ADVERTENCIA

En todos nuestros equipos se mencionan claramente las caracteristicas del adaptador de alimentacón necesario para su funcionamiento. El uso de un adaptador distinto al mencionado puede producir daños fisicos y/o daños al equipo conectado. El adaptador de alimentación debe operar con voltaje y frecuencia de la energia electrica domiciliaria existente en el pais o zona de instalación.

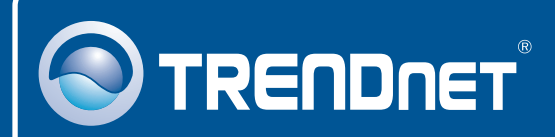

# Product Warranty Registration

**Please take a moment to register your product online. Go to TRENDnet's website at http://www.trendnet.com/register**

# **TRENDNET**

**20675 Manhattan Place Torrance, CA 90501 USA**

Copyright ©2008. All Rights Reserved. TRENDnet.